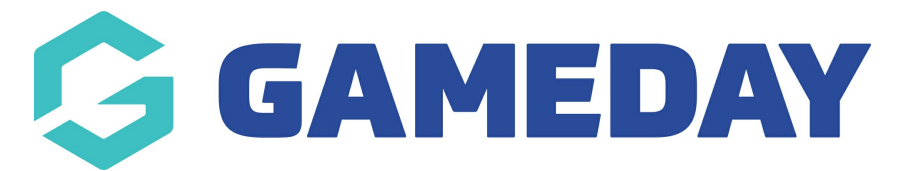

## **How do I search and request a clearance by member name**

Last Modified on 09/11/2023 1:01 pm AEDT

**Clearances must be instigated from the club level of the database. It needs to be requested from the ''destination club'' - the club the player wants to transfer to.**

1. From the club level menu, click on the drop down arrow against **Members** and select **Request a Clearance**.

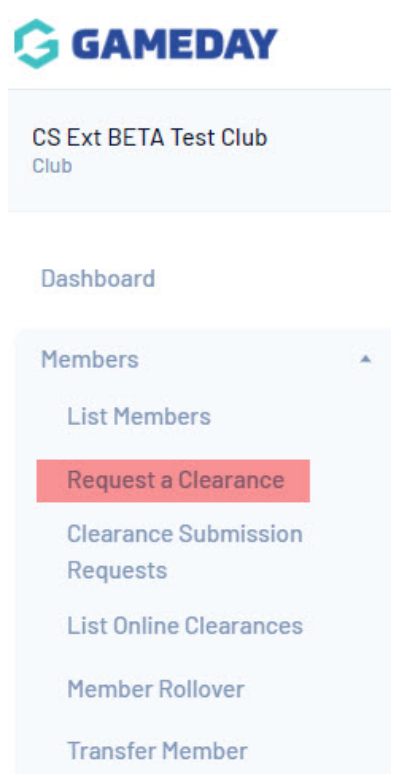

2. From the the 'Request a Clearance' screen, input the members **surname and/or DOB.**

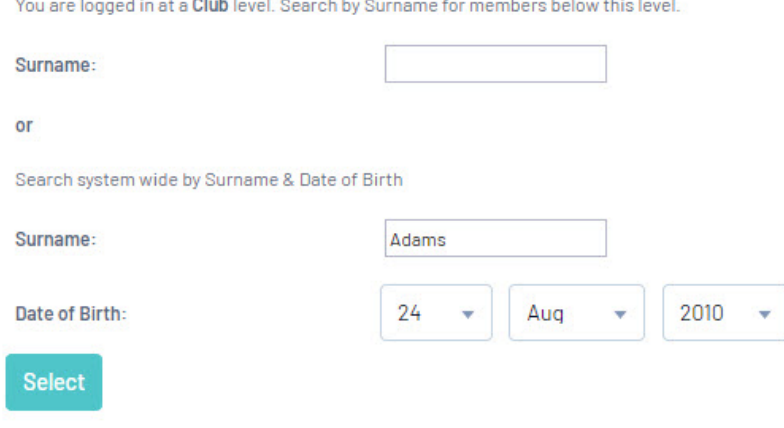

- 3. Click **Select Member**.
- 4. Click **SELECT** against the member.

**NOTE: if the member needing to be transferred displays as CLEARED OUT, it means that they requested a clearance in the past to your club, so they will be cleared out before they can be requested. Please contact your association/league who can step you through this process.**

5. This will list the clearance/permit details for the members.

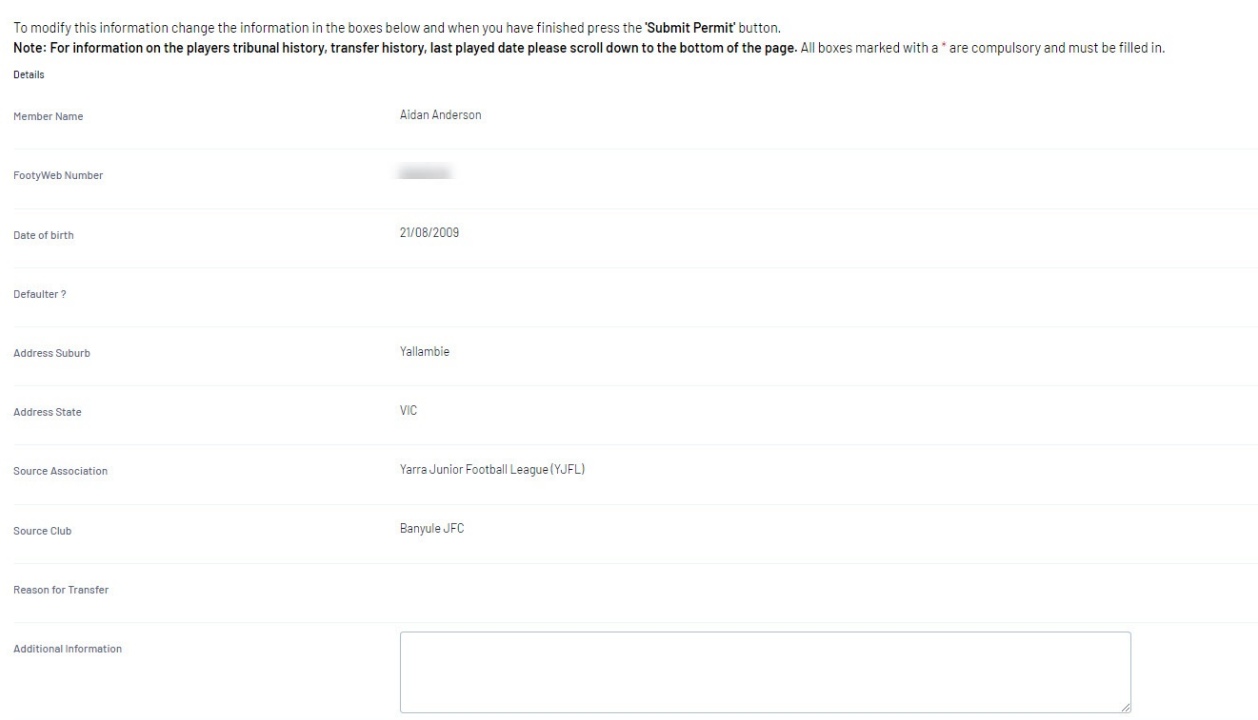

**For clearance:** make sure details are correct and add any additional information including what the reason of the transfer is (if needed).

**For permit:** input a permit type (these are defined by your sport so check with them if you are

unsure what they refer to) and input a permit start and end date.

## 6. Click either **SUBMIT TRANSFER** or **SUBMIT PERMIT**.

7. A confirmation screen will appear once the permit/transfer has been successfully.

This will then go through the relevant clearance approval process set for your sport.